**Οδηγίες συμπλήρωσης και υποβολής της Ηλεκτρονικής Αίτησης για σπουδές και της διαδικασίας φόρτωσης των απαραίτητων εγγράφων**

# **ΟΔΗΓΙΕΣ ΓΙΑ ΤΗΝ ΣΥΜΠΛΗΡΩΣΗ ΚΑΙ ΤΗΝ ΥΠΟΒΟΛΗ ΤΗΣ ΗΛΕΚΤΡΟΝΙΚΗΣ ΑΙΤΗΣΗΣ**

**Στάδιο 1-Δημιουργία Ηλεκτρονικής Αίτησης**

Επιλέγω το **link της Ηλεκτρονικής Αίτησης**

**Για σπουδές στο πλαίσιο του ErasmusPlus+:**

Για το Campus 1:

[https://cloud](https://cloud-services.anova.gr/ErasmusApplyOnlinePlatformV2/InitialRegistrationForm.php?HEI=79AF26&MobType=SMS&Flow=O&AcademicYear=2022)[services.anova.gr/ErasmusApplyOnlinePlatformV2/InitialRegistrationForm.php](https://cloud-services.anova.gr/ErasmusApplyOnlinePlatformV2/InitialRegistrationForm.php?HEI=79AF26&MobType=SMS&Flow=O&AcademicYear=2022) [?HEI=79AF26&MobType=SMS&Flow=O&AcademicYear=2022](https://cloud-services.anova.gr/ErasmusApplyOnlinePlatformV2/InitialRegistrationForm.php?HEI=79AF26&MobType=SMS&Flow=O&AcademicYear=2022)

Για το Campus 2:

[https://cloud](https://cloud-services.anova.gr/ErasmusApplyOnlinePlatformV2/InitialRegistrationForm.php?HEI=53CF29&MobType=SMS&Flow=O&AcademicYear=2022)[services.anova.gr/ErasmusApplyOnlinePlatformV2/InitialRegistrationForm.php](https://cloud-services.anova.gr/ErasmusApplyOnlinePlatformV2/InitialRegistrationForm.php?HEI=53CF29&MobType=SMS&Flow=O&AcademicYear=2022) [?HEI=53CF29&MobType=SMS&Flow=O&AcademicYear=2022](https://cloud-services.anova.gr/ErasmusApplyOnlinePlatformV2/InitialRegistrationForm.php?HEI=53CF29&MobType=SMS&Flow=O&AcademicYear=2022)

Αυτόματα ανοίγει η φόρμα «**Εισαγωγή στοιχείων εξερχόμενου φοιτητή για σπουδές**»

Διαβάζω τη φόρμα «**Εισαγωγή στοιχείων εξερχόμενου φοιτητή για σπουδές**» και συμπληρώνω τα βασικά προσωπικά μου στοιχεία (Επώνυμο, Όνομα, Αριθμό Δελτίου Ταυτότητας, Ημερομηνία Γέννησης, Τμήμα Προέλευσης, Email, Επίπεδο Σπουδών)

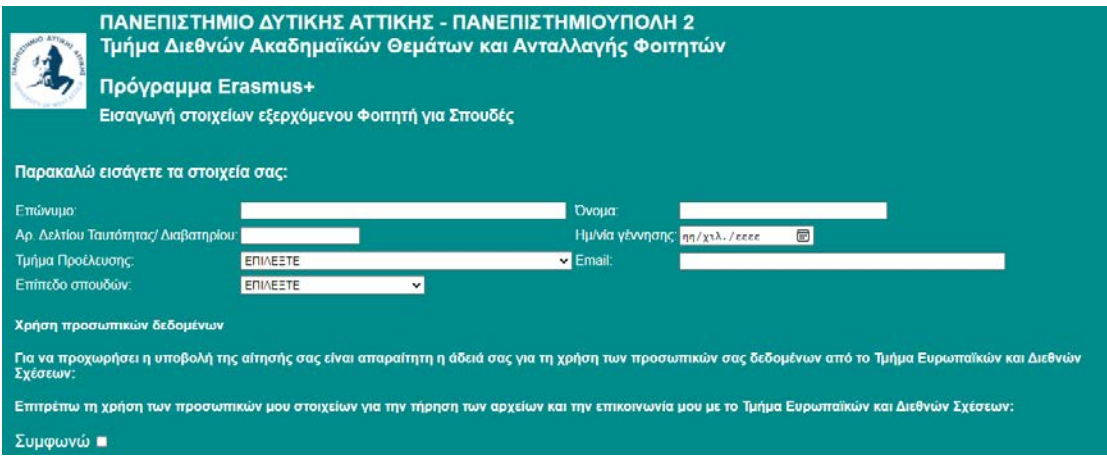

Προσοχή: Στο πεδίο Αρ. Δελτίου Ταυτότητας/ Διαβατηρίου μην πληκτρολογήσετε τα ενδιάμεσα κενά (πχ αν ο αριθμός ταυτότητας σας είναι: ΑΗ 12345, θα τον πληκτρολογήσετε ως: ΑΗ12345)

Στη συνέχεια, στην ίδια φόρμα, συμπληρώνω το λεκτικό ασφαλείας που αναφέρεται στη φόρμα (πχ τα πρώτα 3 γράμματα του Αρ. Δελτίου Ταυτότητας/ Διαβατηρίου, που έχω συμπληρώσει στη φόρμα) και πατάω **Καταχώρηση Στοιχείων**.

Μόλις πατήσω **Καταχώρηση Στοιχείων** θα εμφανισθεί το παρακάτω μήνυμα

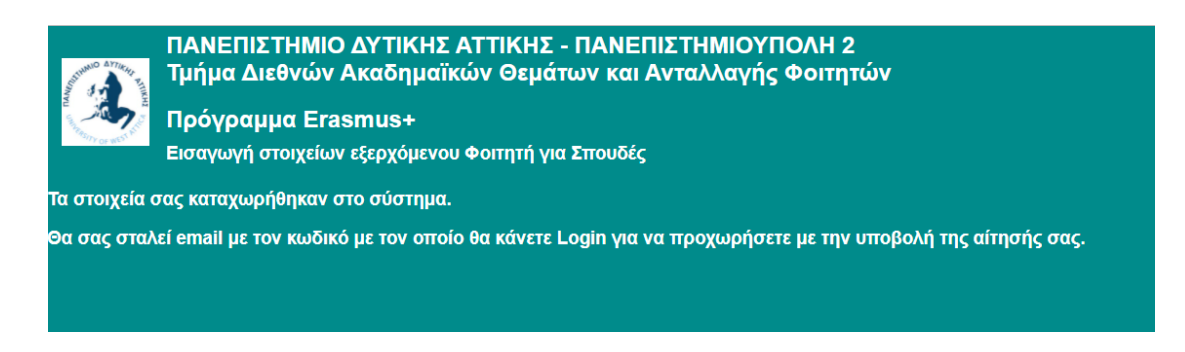

Ταυτόχρονα, η εφαρμογή θα σας αποστείλει ηλεκτρονικό μήνυμα (στο email που δηλώσατε) με θέμα «**Μήνυμα εκ μέρους του Τμήματος Διεθνών Ακαδημαϊκών Θεμάτων και Ανταλλαγής Φοιτητών»** στο οποίο σας παρέχει **τον κωδικό** που θα χρησιμοποιήσετε για να κάνετε login και να προχωρήσετε.

Ευχαριστούμε για την υποβολή των στοιχείων σας στο πλαίσιο της συμμετοχής σας στο πρόγραμμα Erasmus. Παρακαλούμε χρησιμοποιήστε τον κωδικά 231437 και το Email σας για να κάνετε Login από τον σύνδεσμο: Φόρμα Ταυτοποίησης

# **Προσοχή**

Θα πρέπει να κρατήσετε τον συγκεκριμένο κωδικό καθώς θα τον χρησιμοποιήσετε για τα επόμενα στάδια υποβολής της αίτησης.

## **Στάδιο 2-Ταυτοποίηση φοιτητή/τριας**

Συνεχίζω τη διαδικασία πατώντας πάνω στο **Φόρμα ταυτοποίησης** που υπάρχει στο ηλεκτρονικό μήνυμα που έλαβα.

Αυτόματα, ανοίγει η παρακάτω φόρμα ταυτοποίησης

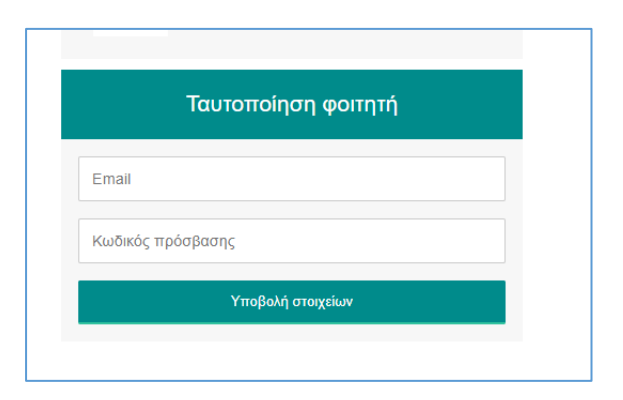

Συμπληρώνω το email μου και τον κωδικό που έλαβα και πατάω **Υποβολή Στοιχείων**

Αμέσως, θα εμφανιστεί το παρακάτω μήνυμα

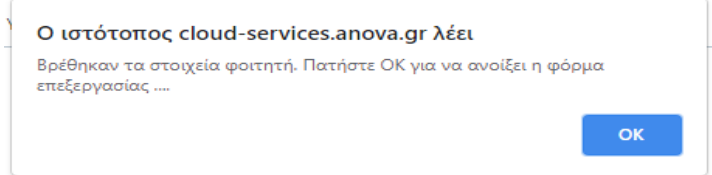

Πατάω **ΟΚ**

# **Στάδιο 3-Συμπλήρωση Αίτησης και υποβολή αίτησης και εγγράφων**

Ακολούθως, ανοίγει η ηλεκτρονική αίτηση εξερχόμενου φοιτητή για σπουδές. Η αίτηση χωρίζεται σε 4 καρτέλες (**Προσωπικά Στοιχεία, Ακαδημαϊκά Στοιχεία, Οικονομικά Στοιχεία και Δικαιολογητικά**) **Προσοχή**

Σχεδόν όλα τα πεδία είναι υποχρεωτικά να συμπληρωθούν στις 4 καρτέλες. Κάντε κλικ στο κουπί **Κατάσταση αίτησης** και η εφαρμογή θα σημειώσει με κόκκινο χρώμα τα υποχρεωτικά πεδία για να σας καθοδηγήσει.

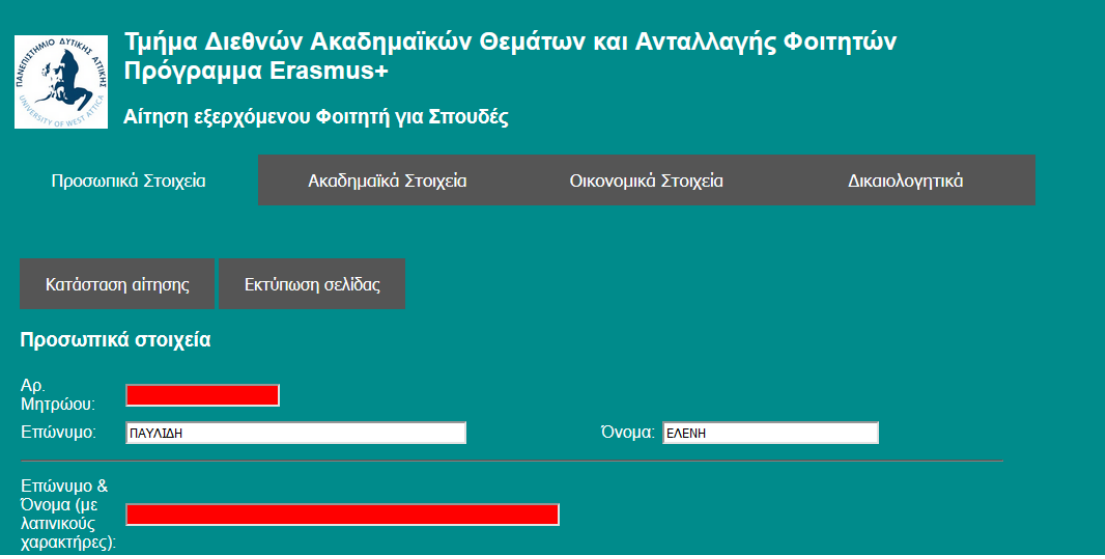

 Ανοίγω την **1<sup>η</sup>** καρτέλα **Προσωπικά Στοιχεία**, διαβάζω και συμπληρώνω τα πεδία.

## Παράγραφος: Προσωπικά στοιχεία

Η συμπλήρωση των προσωπικών σας στοιχείων πρέπει να γίνει με ακρίβεια. Τα στοιχεία θα συμπληρωθούν με **κεφαλαίους χαρακτήρες**. Στα κουτάκια που απαιτείται να γράψετε το επώνυμο και το όνομά σας με λατινικούς χαρακτήρες, θα τα γράψετε όπως ακριβώς εμφανίζονται στην ταυτότητα ή στο διαβατήριό σας.

Για τους φοιτητές με αναπηρία ή σε φοιτητές που ανήκουν σε κοινωνικά ευπαθείς ομάδες προβλέπεται επιπλέον χρηματοδότηση από το πρόγραμμα ERASMUS+ προκειμένου να καλυφθούν οι επιπρόσθετες δαπάνες που προκύπτουν κατά την διάρκεια της κινητικότητας των φοιτητών αυτών στο εξωτερικό. Συνεπώς, οι φοιτητές που εντάσσονται στις συγκεκριμένες κατηγορίες θα συμπληρώσουν στα αντίστοιχα κουτάκια **ΝΑΙ**.

Ως άτομα με αναπηρία θεωρούνται: Οι πάσχοντες από τις σοβαρές παθήσεις που αναφέρονται στις σχετικές διατάξεις του Νόμου υπ. Αριθ. 4452, Αρ.

Φύλλου 17, Τεύχος Α'/15.2.2017, Άρθρο 13, αλλά και αυτοί που παρουσιάζουν αναπηρία 67% και άνω από φυσική αναπηρία ή ψυχική πάθηση, με βάση τη γνωμάτευση της οικείας πρωτοβάθμιας υγειονομικής επιτροπής που εδρεύει σε κάθε νομό η οποία πρέπει να υποβληθεί μαζί με την Αίτηση.

## Παράγραφος: Στοιχεία Διεύθυνσης και Επικοινωνίας

Στην παράγραφο Στοιχεία Διεύθυνσης και Επικοινωνίας πρέπει να δηλώσετε τα στοιχεία επικοινωνίας σας και κυρίως εκείνα στα οποία έχετε άμεση πρόσβαση (πχ. κινητό, ηλεκτρονική διεύθυνση).

Αφού έχω συμπληρώσει όλα τα υποχρεωτικά πεδία στις παραγράφους Προσωπικά στοιχεία και Στοιχεία Διεύθυνσης και Επικοινωνίας στην καρτέλα «**Προσωπικά Στοιχεία»**, κάνω κλικ στο κουμπί **Καταχώρηση στοιχείων** το οποίο βρίσκεται στο κάτω μέρος της καρτέλας.

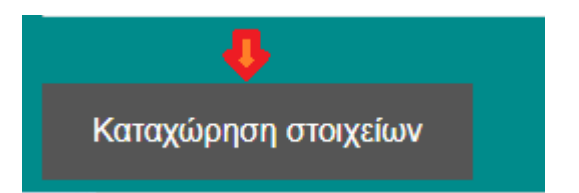

# **Προσοχή**

Καταχώρηση/Αποθήκευση των στοιχείων γίνεται μόνο αφού συμπληρώσετε όλα τα πεδία που είναι μαρκαρισμένα με κόκκινο χρώμα. Η εφαρμογή σώζει όλα τα πεδία μόνο αν είναι όλα τα υποχρεωτικά πεδία συμπληρωμένα.

Όταν πατήσω **Καταχώρηση στοιχείων** θα εμφανιστεί το παρακάτω μήνυμα

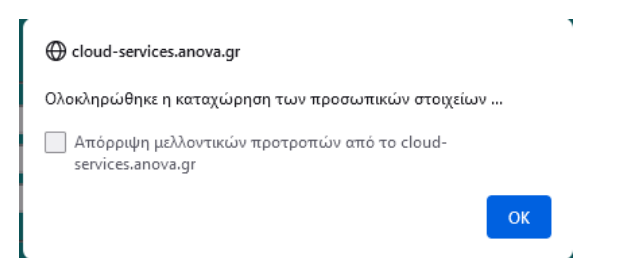

Όσο εκκρεμούν στοιχεία της αίτησης που πρέπει να συμπληρωθούν, μετά την αποθήκευση των στοιχείων θα εμφανίζεται το παρακάτω μήνυμα:

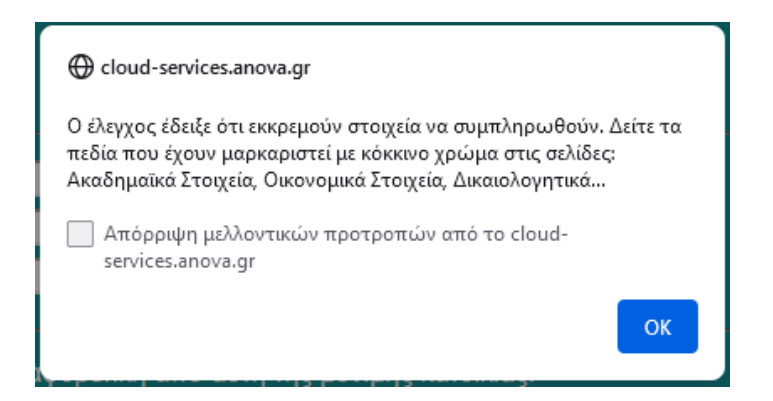

Πατάω **ΟΚ** και συνεχίζω.

 Ανοίγω τη 2η καρτέλα **Ακαδημαϊκά Στοιχεία**, διαβάζω και συμπληρώνω τα πεδία.

## Παράγραφος: Βασικά Ακαδημαϊκά στοιχεία

Στην παράγραφο Βασικά Ακαδημαϊκά στοιχεία πρέπει να δηλώσετε τα στοιχεία που αφορούν τις σπουδές σας στο Ίδρυμα που σπουδάζετε καθώς και τα στοιχεία που αφορούν την μετακίνησή σας στο ίδρυμα υποδοχής.

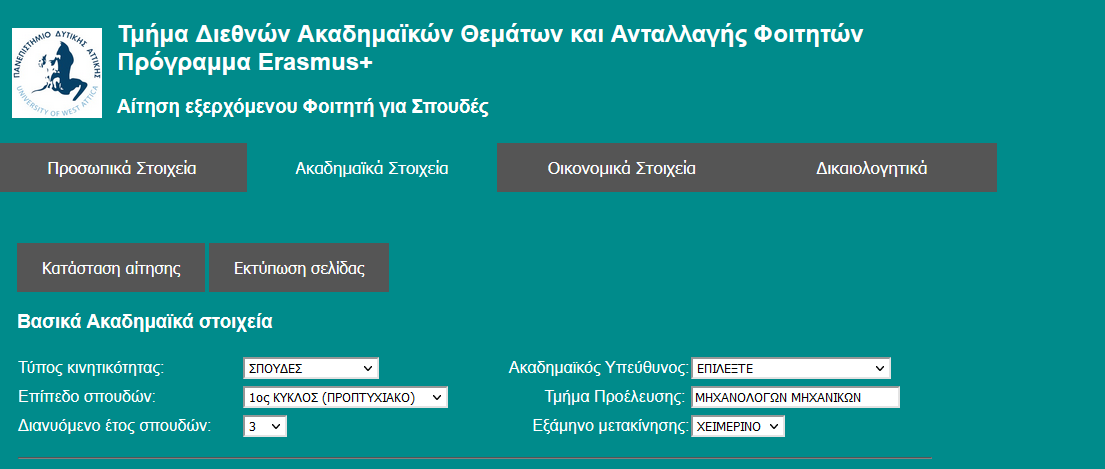

Αφού έχω συμπληρώσει όλα τα υποχρεωτικά πεδία στις παραγράφους Βασικά Ακαδημαϊκά στοιχεία και Κίνητρα - Λόγοι συμμετοχής ,κάνω κλικ στο κουμπί **Καταχώρηση στοιχείων**

Όταν πατήσω **Καταχώρηση στοιχείων** και εμφανιστεί το παρακάτω μήνυμα

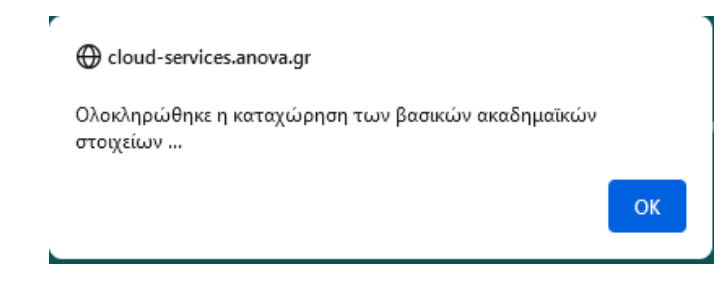

Πατάω **ΟΚ**

# Παράγραφος: Γλωσσομάθεια

Στην κατηγορία γλωσσομάθεια δεν υποβάλλω στοιχεία που αφορούν τη γλώσσα σπουδών αλλά τις πρόσθετες γλώσσες (additional languages) που γνωρίζω.

Επιλέγω τη γλώσσα, δηλώνω το επίπεδο γλωσσομάθειας και αναφέρω τον τίτλο της πιστοποίησης (ή Βεβαιώσεις Προέδρων για τα Τμήματα ξένων γλωσσών). Μόλις συμπληρώσω τα στοιχεία (Ξένη Γλώσσα, Επίπεδο, Πιστοποιητικό), κάνω κλικ στο κουμπί **Καταχώρηση**. Έπειτα, πατάω ΟΚ, αποθηκεύονται οι πληροφορίες για την ξένη γλώσσα και προστίθεται μια γραμμή στον κατάλογο ξένων γλωσσών με αυτά τα στοιχεία. Ταυτόχρονα, αδειάζει η φόρμα καταχώρησης ώστε εάν θέλω να συμπληρώσω τα στοιχεία μιας άλλης γλώσσας. Η παραπάνω διαδικασία μπορεί να επαναληφθεί μέχρι και 5 φορές για 5 διαφορετικές ξένες γλώσσες.

Σε περίπτωση που επιθυμώ να τροποποιήσω τα στοιχεία μιας ξένης γλώσσα που έχω ήδη καταχωρήσει, ακολουθώ τα βήματα όπως στο παρακάτω παράδειγμα.

# **Παράδειγμα**

Έχω καταχωρήσει στοιχεία για 3 ξένες γλώσσες

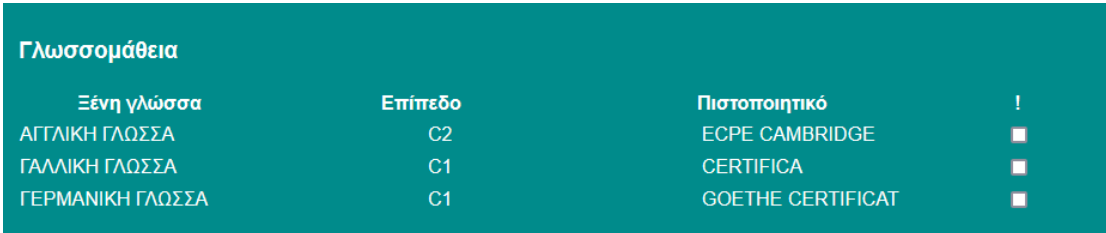

 Θέλω να αλλάξω το επίπεδο γλωσσομάθειας της Γαλλικής γλώσσας από C1 σε C2.

Κάνω κλικ στο check box □ στη γραμμή της Γαλλικής γλώσσας στην τελευταία στήλη.

Αυτόματα εμφανίζονται τα στοιχεία της Γαλλικής Γλώσσας στη φόρμα.

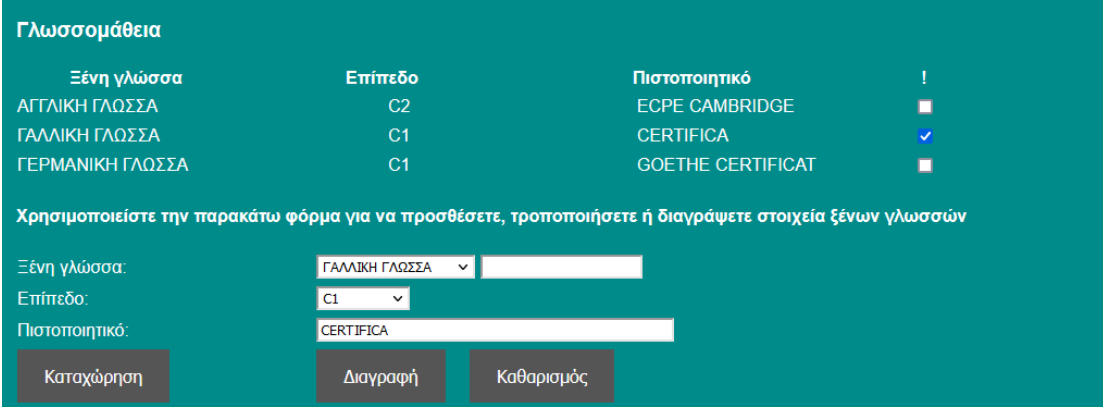

Κάνω τις αλλαγές που θέλω πάνω στη φόρμα: πχ. Επίπεδο: από C1 σε C2. Στη συνέχεια, κάνω κλικ στο κουμπί **Καταχώρηση** ώστε να ανέβει το νέο αρχείο και να καταχωρηθεί η αλλαγή του επιπέδου σε C2.

Έτσι, αποθηκεύονται τα νέα στοιχεία και ο κατάλογος γλωσσών δείχνει πλέον τα εξής:

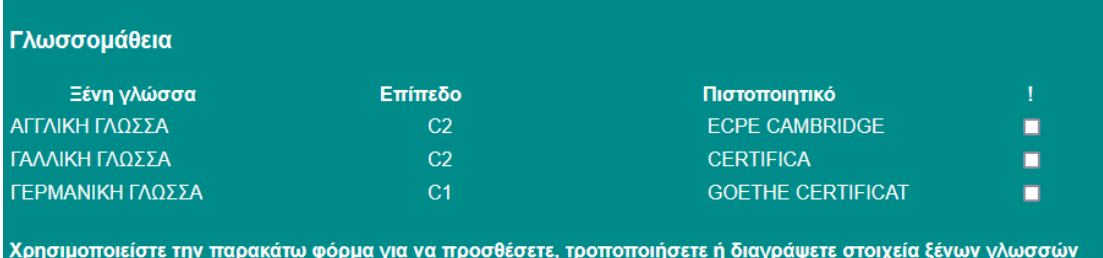

- Θέλω να διαγράψω τα στοιχεία μιας ξένης γλώσσας.
- Επιλέγω τη γλώσσα που θέλω να διαγράψω (πχ. Γερμανική γλώσσα) κάνοντας κλικ στο check box  $\Box$ , στην τελευταία στήλη. Στη συνέχεια, πατάω **Διαγραφή** και ΟΚ στα μηνύματα επιβεβαίωσης που θα εμφανιστούν. Η γλώσσα έχει διαγραφεί.

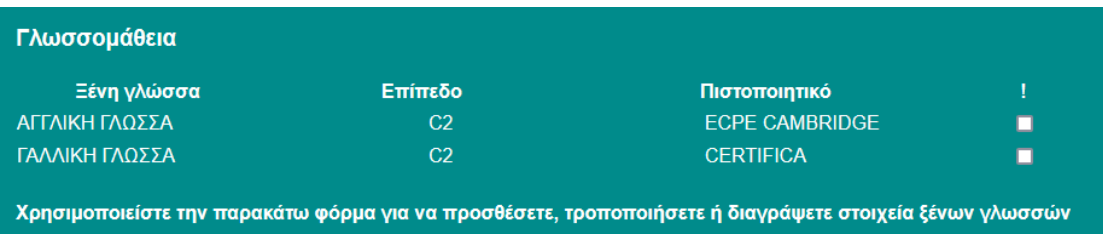

## Παράγραφος: Υπεύθυνη Δήλωση

Διαβάζω προσεκτικά την υπεύθυνη δήλωση και αφού τσεκάρω το πεδίο ΣΥΜΦΩΝΩ, επιλέγω ΚΑΤΑΧΩΡΗΣΗ.

 Ανοίγω την **3<sup>η</sup>** καρτέλα **Οικονομικά Στοιχεία**, διαβάζω και συμπληρώνω τα πεδία.

Στην καρτέλα **Οικονομικά Στοιχεία** πρέπει να δηλώσετε με ιδιαίτερη ακρίβεια τα στοιχεία σας τα οποία θα χρησιμοποιηθούν για την καταβολή του ποσού της υποτροφίας σας απευθείας στον τραπεζικό σας λογαριασμό.

Ο τραπεζικός λογαριασμός που θα δηλώσετε θα πρέπει να έχει το ονοματεπώνυμό σας ως δικαιούχου ή συνδικαιούχου, αν είναι κοινός λογαριασμός.

Αφού συμπληρώσω τα στοιχεία στις παραγράφους ΑΦΜ - ΔΟΥ – ΑΜΚΑ και Τραπεζικός λογαριασμός , επιλέγω **Καταχώρηση στοιχείων**

Όταν πατήσω **Καταχώρηση στοιχείων** και εμφανιστεί το παρακάτω μήνυμα

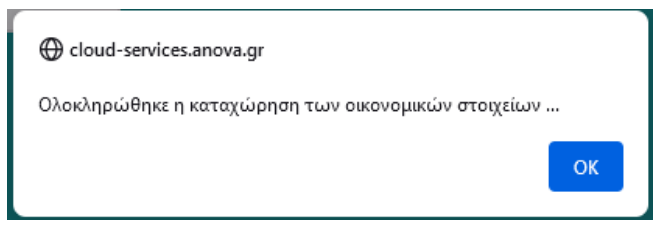

Πατάω **ΟΚ**

 Ανοίγω την **4<sup>η</sup>** καρτέλα **Δικαιολογητικά**, διαβάζω και συμπληρώνω τα πεδία.

Το uploading των απαιτούμενων δικαιολογητικών για σπουδές γίνεται από την καρτέλα **Δικαιολογητικά**. Για κάθε δικαιολογητικό επιλέγω το αντίστοιχο αρχείο και στη συνέχεια πατάω στο κουμπί **Upload αρχείου**. **Προσοχή** Το αρχείο πρέπει να είναι σε **μορφή pdf** και να μην υπερβαίνει σε **μέγεθος τα 2MB**.

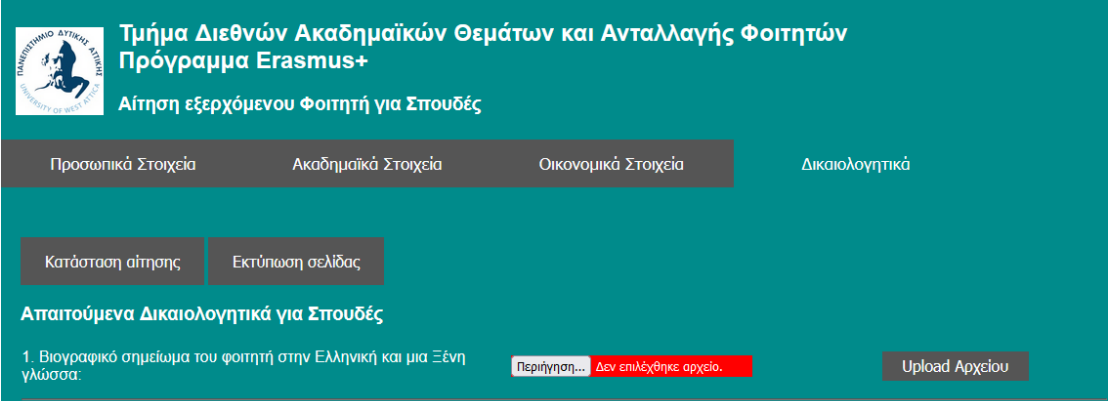

Μόλις ολοκληρωθεί το uploading του αρχείου, θα εμφανισθεί η εξής επισήμανση

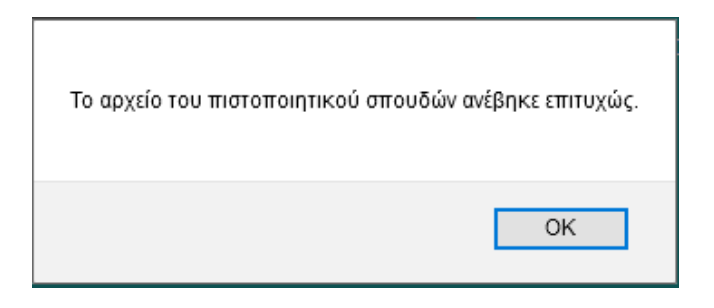

Επίσης, δίπλα στο όνομα του αρχείου θα αναφέρει Το αρχείο έχει ήδη ανέβει

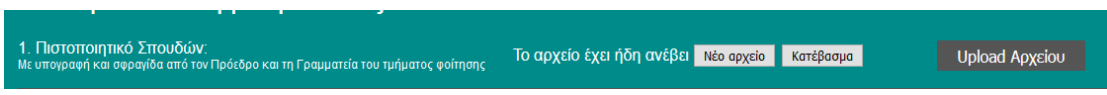

Τέλος, όταν έχω ανεβάσει όλα τα αρχεία, πατάω το κουμπί **Κατάσταση Αίτησης.**

 **Εάν έχω υποβάλει επιτυχώς όλα τα έγγραφα θα βγει το παρακάτω μήνυμα**

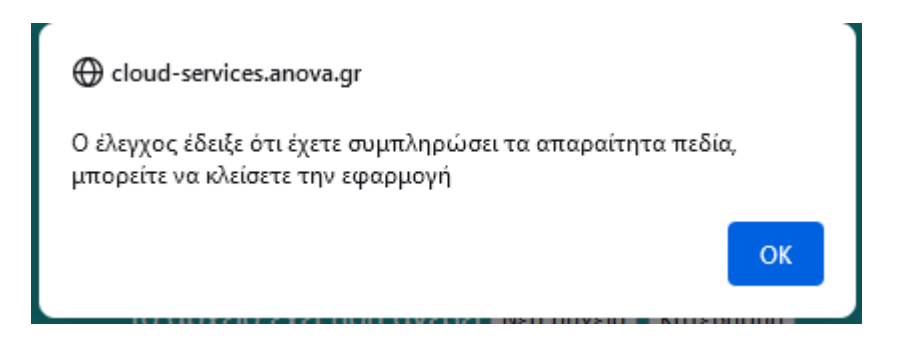

 **Εάν δεν έχω υποβάλει όλα τα έγγραφα ή υπάρχουν στοιχεία που πρέπει να συμπληρωθούν θα εμφανισθεί το παρακάτω μήνυμα**

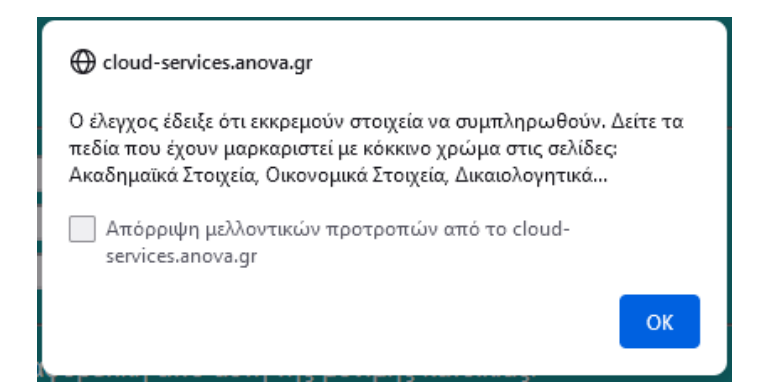

# **Ερωτήματα**

**Πώς θα ενημερωθώ ότι η διαδικασία συμπλήρωσης της αίτησης μου και υποβολής των δικαιολογητικών έχει ολοκληρωθεί επιτυχώς;**

Μόλις ολοκληρώσετε τη διαδικασία της συμπλήρωσης της αίτησης και του uploading των δικαιολογητικών, το σύστημα θα σας στείλει το παρακάτω ενημερωτικό email:

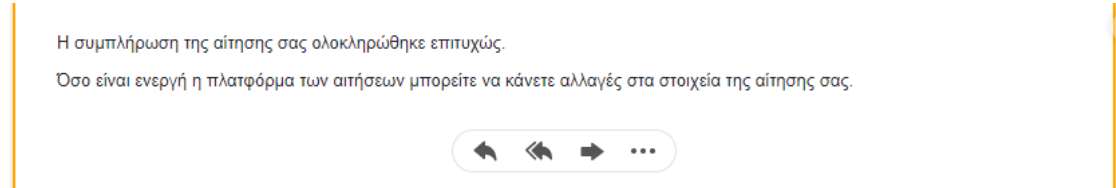

## **Τι κάνω εάν θέλω να ελέγξω ένα αρχείο που μόλις ανέβασα;**

Δίπλα από κάθε αρχείο υπάρχει το κουμπί **Νέο αρχείο** και το κουμπί **Κατέβασμα**. Επιλέγεις **Κατέβασμα** και κατεβάζεις το αρχείο στον υπολογιστή σου. Το ελέγχεις κι εάν διαπιστώσεις ότι δεν έχεις ανεβάσει το σωστό αρχείο, τότε επαναλαμβάνεις τη διαδικασία του uploading επιλέγοντας **Νέο Αρχείο**.

**Πώς θα ελέγξω ότι έχω συμπληρώσει όλα τα απαιτούμενα στοιχεία και έχω ανεβάσει όλα τα απαιτούμενα δικαιολογητικά;**

Πατάς το κουμπί **Κατάσταση αίτησης** (το συγκεκριμένο κουμπί βρίσκεται και στις 4 καρτέλες των στοιχείων που συμπληρώνονται)

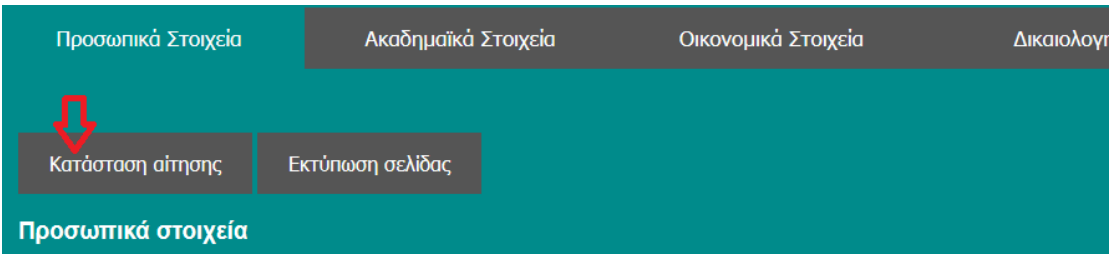

Αν υπάρχουν ακόμα στοιχεία που πρέπει να συμπληρωθούν ή δικαιολογητικά που πρέπει να ανέβουν, θα εμφανισθεί το παρακάτω μήνυμα

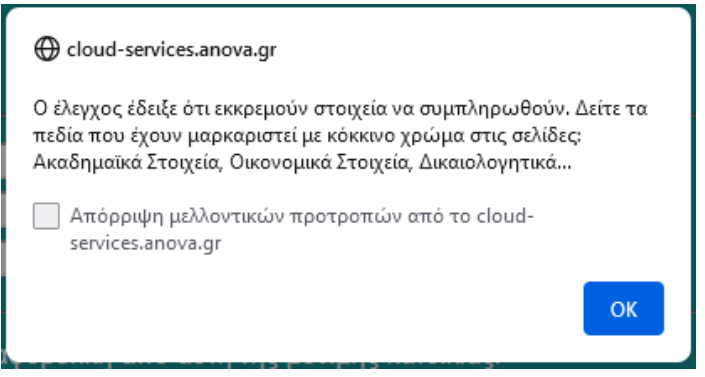

Τα στοιχεία που ακόμα δεν έχουν συμπληρωθεί μαρκάρονται με κόκκινο χρώμα.

Αν δεν υπάρχουν άλλες εκκρεμότητες με την αίτηση, τότε θα εμφανισθεί το παρακάτω μήνυμα:

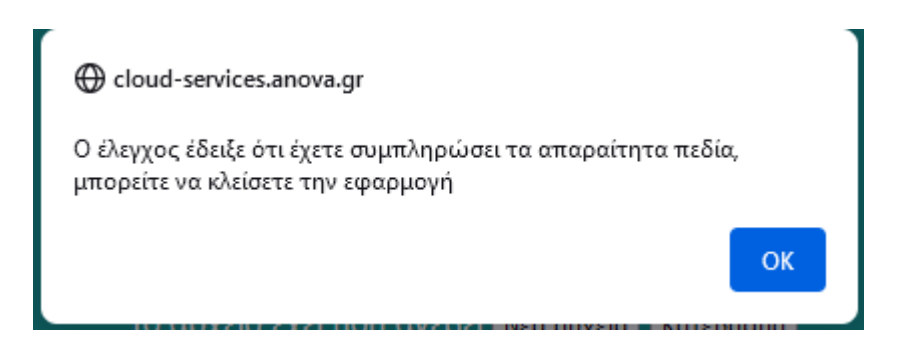

**Τι κάνω στην περίπτωση που εκ των υστέρων θέλω να αλλάξω κάποια από τα στοιχεία που έχω υποβάλλει;**

Στη συγκεκριμένη περίπτωση θα πρέπει να ανοίξω ξανά τη φόρμα ταυτοποίησης από το σύνδεσμο:

Για το Campus 1:

[https://cloud-](https://cloud-services.anova.gr/ErasmusApplyOnlinePlatformV2/LoginForm.php?HEI=79AF26)

[services.anova.gr/ErasmusApplyOnlinePlatformV2/LoginForm.php?HEI=79AF2](https://cloud-services.anova.gr/ErasmusApplyOnlinePlatformV2/LoginForm.php?HEI=79AF26) [6](https://cloud-services.anova.gr/ErasmusApplyOnlinePlatformV2/LoginForm.php?HEI=79AF26)

Για το Campus 2: [https://cloud](https://cloud-services.anova.gr/ErasmusApplyOnlinePlatformV2/LoginForm.php?HEI=53CF29)[services.anova.gr/ErasmusApplyOnlinePlatformV2/LoginForm.php?HEI=53CF2](https://cloud-services.anova.gr/ErasmusApplyOnlinePlatformV2/LoginForm.php?HEI=53CF29) [9](https://cloud-services.anova.gr/ErasmusApplyOnlinePlatformV2/LoginForm.php?HEI=53CF29)

Όπως και την πρώτη φορά θα ανοίξετε τη φόρμα ταυτοποίησης, θα συμπληρώσετε το email και τον κωδικό σας στάλθηκε. Η φόρμα της αίτησης θα ανοίξει ξανά για να αλλάξετε τα στοιχεία σας και να καταχωρήσετε τις αλλαγές ή να ανεβάσετε ξανά κάποιο από τα αρχεία των δικαιολογητικών.